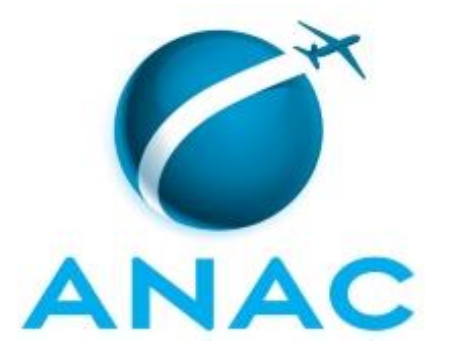

# **MANUAL DE PROCEDIMENTO**

# **MPR/SFI-301-R00**

**SOLICITAÇÃO DE DIÁRIAS E PASSAGENS - SFI**

08/2018

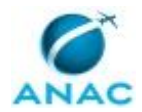

# **REVISÕES**

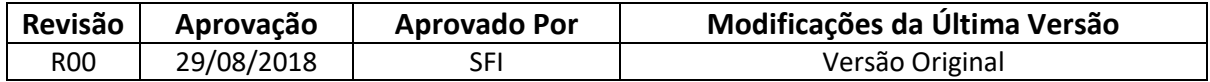

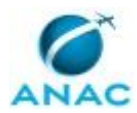

MPR/SFI-301-R00

# **ÍNDICE**

### 1) Disposições Preliminares, pág. 5.

- 1.1) Introdução, pág. 5.
- 1.2) Revogação, pág. 5.
- 1.3) Fundamentação, pág. 5.
- 1.4) Executores dos Processos, pág. 5.
- 1.5) Elaboração e Revisão, pág. 6.
- 1.6) Organização do Documento, pág. 6.
- 2) Definições, pág. 8.
	- 2.1) Sigla, pág. 8.
- 3) Artefatos, Competências, Sistemas e Documentos Administrativos, pág. 9.
	- 3.1) Artefatos, pág. 9.
	- 3.2) Competências, pág. 9.
	- 3.3) Sistemas, pág. 10.
	- 3.4) Documentos e Processos Administrativos, pág. 10.
- 4) Procedimentos Referenciados, pág. 11.
- 5) Procedimentos, pág. 12.
	- 5.1) Solicitar Diárias e Passagens SFI, pág. 12.
- 6) Disposições Finais, pág. 21.

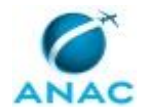

# **PARTICIPAÇÃO NA EXECUÇÃO DOS PROCESSOS**

### **ÁREAS ORGANIZACIONAIS**

### **1) Gerência Técnica de Assessoramento**

a) Solicitar Diárias e Passagens - SFI

### **GRUPOS ORGANIZACIONAIS**

#### **a) Gerentes e Gerentes Técnicos da SFI**

1) Solicitar Diárias e Passagens - SFI

### **b) GTAS - SCDP (Avaliação)**

1) Solicitar Diárias e Passagens - SFI

### **c) O Sfi**

1) Solicitar Diárias e Passagens - SFI

### **d) SCDP.SFI**

1) Solicitar Diárias e Passagens - SFI

#### **e) SFI - Servidores da SFI**

1) Solicitar Diárias e Passagens - SFI

#### **f) Superior Imediato**

1) Solicitar Diárias e Passagens - SFI

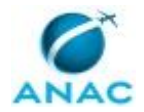

# **1. DISPOSIÇÕES PRELIMINARES**

### **1.1 INTRODUÇÃO**

Este MPR descreve o processo de trabalho utilizado, na Superintendência de Ação Fiscal, para Solicitação de Diárias e Passagens no SCDP.

O MPR estabelece, no âmbito da Superintendência de Ação Fiscal - SFI, o seguinte processo de trabalho:

a) Solicitar Diárias e Passagens - SFI.

### **1.2 REVOGAÇÃO**

Item não aplicável.

### **1.3 FUNDAMENTAÇÃO**

Resolução nº 381, de 14 de junho de 2016, art. 31 e alterações posteriores

#### **1.4 EXECUTORES DOS PROCESSOS**

Os procedimentos contidos neste documento aplicam-se aos servidores integrantes das seguintes áreas organizacionais:

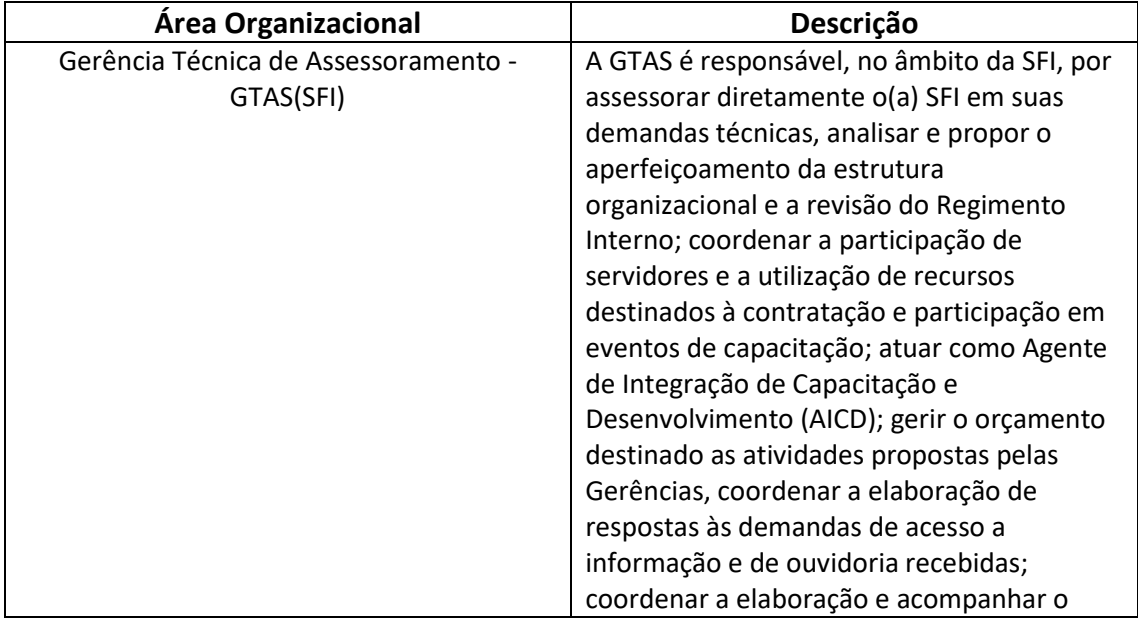

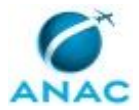

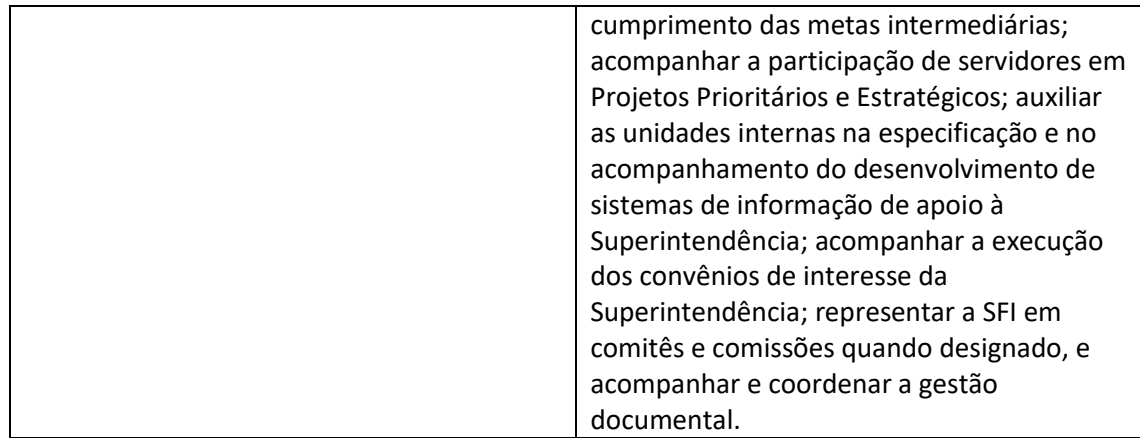

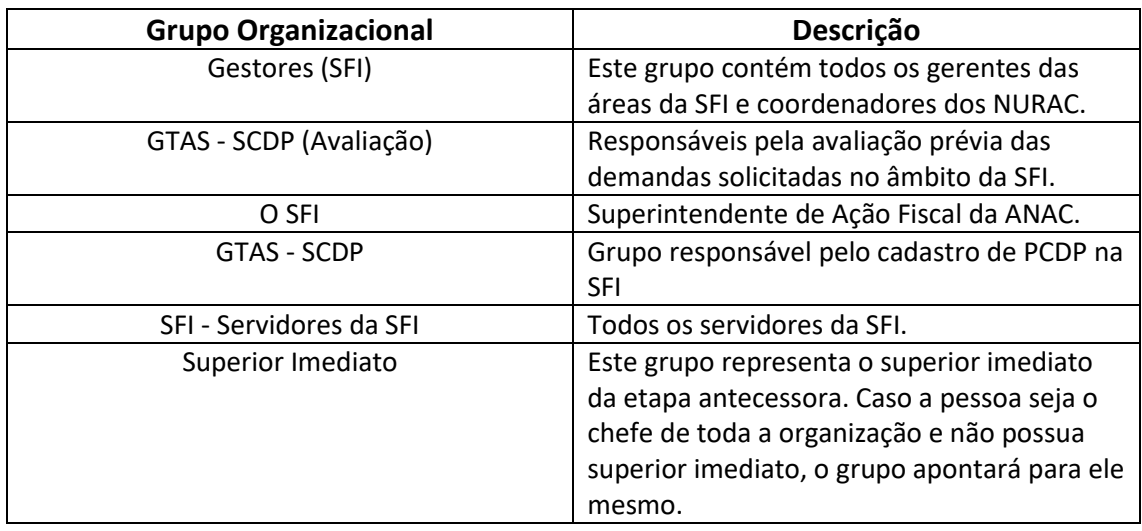

### **1.5 ELABORAÇÃO E REVISÃO**

O processo que resulta na aprovação ou alteração deste MPR é de responsabilidade da Superintendência de Ação Fiscal - SFI. Em caso de sugestões de revisão, deve-se procurá-la para que sejam iniciadas as providências cabíveis.

Compete ao Superintendente de Ação Fiscal aprovar todas as revisões deste MPR.

### **1.6 ORGANIZAÇÃO DO DOCUMENTO**

O capítulo 2 apresenta as principais definições utilizadas no âmbito deste MPR, e deve ser visto integralmente antes da leitura de capítulos posteriores.

O capítulo 3 apresenta as competências, os artefatos e os sistemas envolvidos na execução dos processos deste manual, em ordem relativamente cronológica.

#### MPR/SFI-301-R00

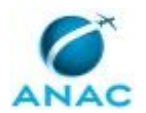

O capítulo 4 apresenta os processos de trabalho referenciados neste MPR. Estes processos são publicados em outros manuais que não este, mas cuja leitura é essencial para o entendimento dos processos publicados neste manual. O capítulo 4 expõe em quais manuais são localizados cada um dos processos de trabalho referenciados.

O capítulo 5 apresenta os processos de trabalho. Para encontrar um processo específico, devese procurar sua respectiva página no índice contido no início do documento. Os processos estão ordenados em etapas. Cada etapa é contida em uma tabela, que possui em si todas as informações necessárias para sua realização. São elas, respectivamente:

- a) o título da etapa;
- b) a descrição da forma de execução da etapa;
- c) as competências necessárias para a execução da etapa;
- d) os artefatos necessários para a execução da etapa;

e) os sistemas necessários para a execução da etapa (incluindo, bases de dados em forma de arquivo, se existente);

f) os documentos e processos administrativos que precisam ser elaborados durante a execução da etapa;

g) instruções para as próximas etapas; e

h) as áreas ou grupos organizacionais responsáveis por executar a etapa.

O capítulo 6 apresenta as disposições finais do documento, que trata das ações a serem realizadas em casos não previstos.

Por último, é importante comunicar que este documento foi gerado automaticamente. São recuperados dados sobre as etapas e sua sequência, as definições, os grupos, as áreas organizacionais, os artefatos, as competências, os sistemas, entre outros, para os processos de trabalho aqui apresentados, de forma que alguma mecanicidade na apresentação das informações pode ser percebida. O documento sempre apresenta as informações mais atualizadas de nomes e siglas de grupos, áreas, artefatos, termos, sistemas e suas definições, conforme informação disponível na base de dados, independente da data de assinatura do documento. Informações sobre etapas, seu detalhamento, a sequência entre etapas, responsáveis pelas etapas, artefatos, competências e sistemas associados a etapas, assim como seus nomes e os nomes de seus processos têm suas definições idênticas à da data de assinatura do documento.

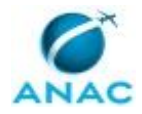

# **2. DEFINIÇÕES**

A tabela abaixo apresenta as definições necessárias para o entendimento deste Manual de Procedimento.

### **2.1 Sigla**

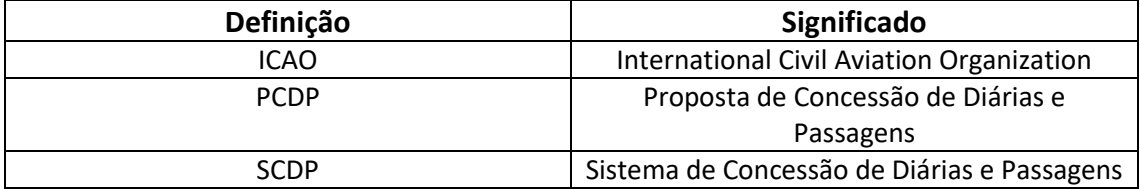

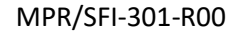

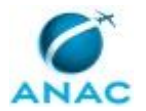

# **3. ARTEFATOS, COMPETÊNCIAS, SISTEMAS E DOCUMENTOS ADMINISTRATIVOS**

Abaixo se encontram as listas dos artefatos, competências, sistemas e documentos administrativos que o executor necessita consultar, preencher, analisar ou elaborar para executar os processos deste MPR. As etapas descritas no capítulo seguinte indicam onde usar cada um deles.

As competências devem ser adquiridas por meio de capacitação ou outros instrumentos e os artefatos se encontram no módulo "Artefatos" do sistema GFT - Gerenciador de Fluxos de **Trabalho** 

### **3.1 ARTEFATOS**

Não há artefatos descritos para a realização deste MPR.

### **3.2 COMPETÊNCIAS**

Para que os processos de trabalho contidos neste MPR possam ser realizados com qualidade e efetividade, é importante que as pessoas que venham a executá-los possuam um determinado conjunto de competências. No capítulo 5, as competências específicas que o executor de cada etapa de cada processo de trabalho deve possuir são apresentadas. A seguir, encontra-se uma lista geral das competências contidas em todos os processos de trabalho deste MPR e a indicação de qual área ou grupo organizacional as necessitam:

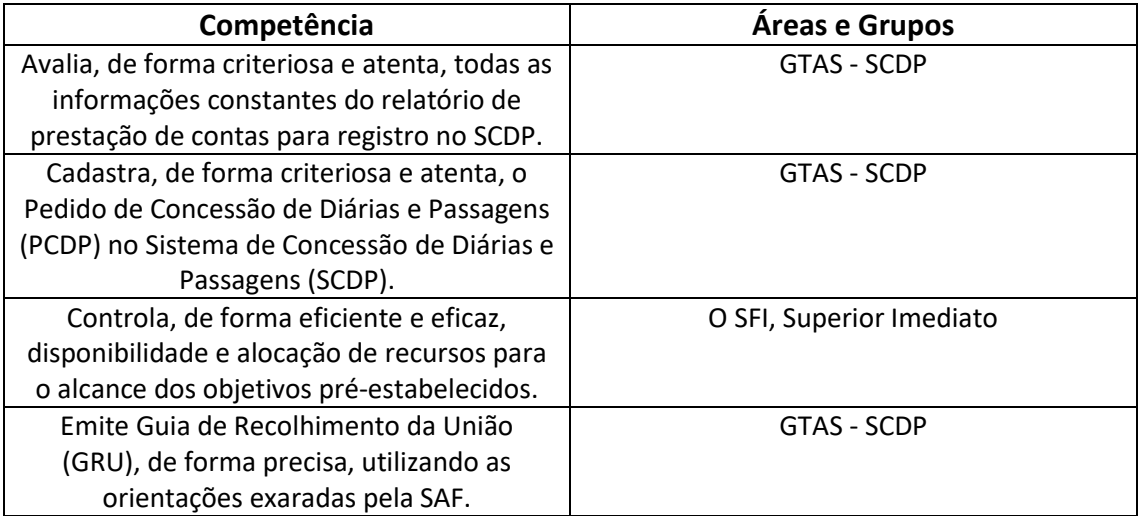

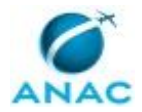

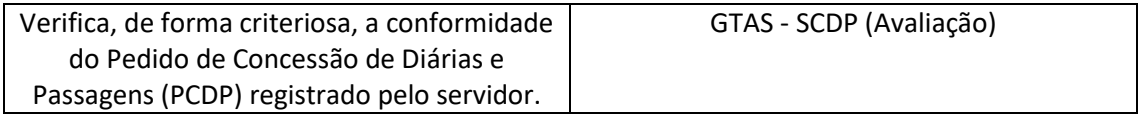

### **3.3 SISTEMAS**

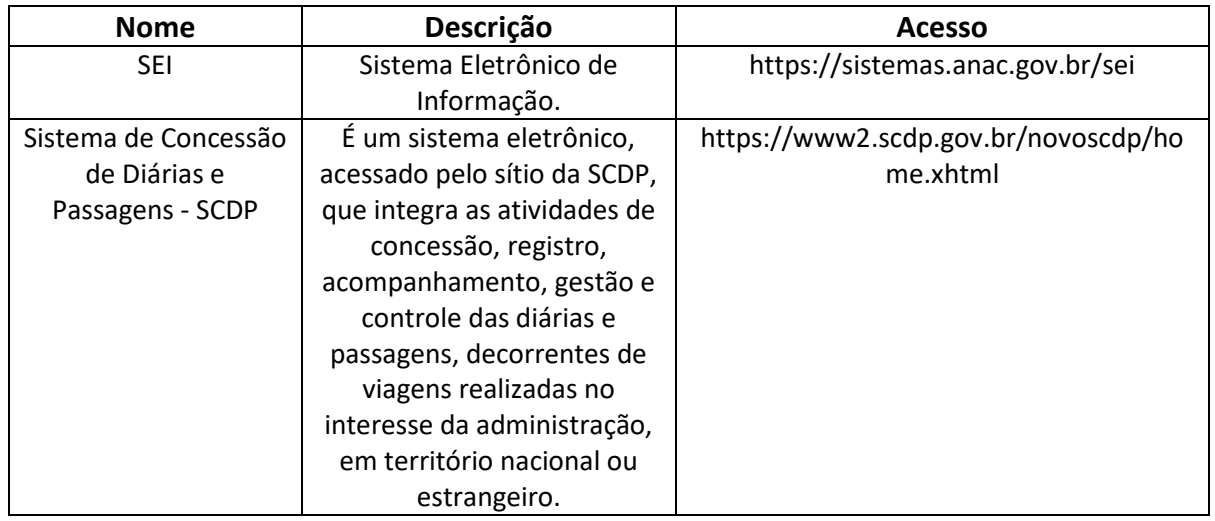

### **3.4 DOCUMENTOS E PROCESSOS ADMINISTRATIVOS ELABORADOS NESTE MANUAL**

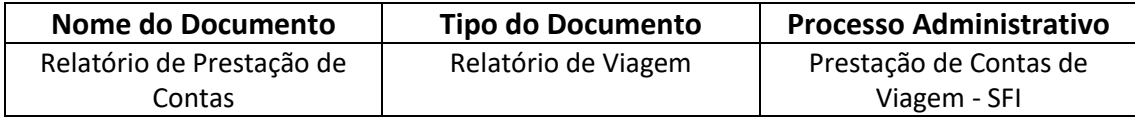

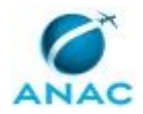

# **4. PROCEDIMENTOS REFERENCIADOS**

Procedimentos referenciados são processos de trabalho publicados em outro MPR que têm relação com os processos de trabalho publicados por este manual. Este MPR não possui nenhum processo de trabalho referenciado.

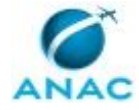

# **5. PROCEDIMENTOS**

Este capítulo apresenta o processo de trabalho deste MPR. Ao final de cada etapa, encontramse descritas as orientações necessárias à continuidade da execução do processo. A versão do presente MPR está disponível de forma mais conveniente em versão eletrônica, onde pode(m) ser obtido(s) o(s) artefato(s) e outras informações sobre o processo.

### **5.1 Solicitar Diárias e Passagens - SFI**

Processo de trabalho inaugurado na SFI para padronizar as solicitações de diárias e passagens, SCDP, no âmbito da SFI

O processo contém, ao todo, 11 etapas. A situação que inicia o processo, chamada de evento de início, foi descrita como: "Solicitação de diárias e passagens", portanto, este processo deve ser executado sempre que este evento acontecer. O solicitante deve seguir a seguinte instrução: '1 - Clique na aba "Dados" e preencha os dados solicitados respeitando as seguintes instruções:

Obs: ao clicar no nome do dado, aparecerão instruções de preenchimento; e

Obs2: ao clicar na caixa retangular cinza, aparecerá o campo para preenchimento do dado

2 - Após o preenchimento desses dados, clicar na aba "Dados Múltiplos", para preenchimento dos dados da missão

Obs: Para inserir os dados, clique no botão "Adicionar"

Obs2: Em caso de erro no preenchimento de alguma das informações, utilizar o botão "Apagar"

21 - Na aba inferior "Informações da Missão", preencher os respectivos dados conforme instruções neles contidos

22 - Na aba inferior "Condições/Restrições Gerais", preencher os respectivos dados conforme instruções neles contidos

3 - Verificar se todos os dados preenchidos foram inseridos corretamente'.

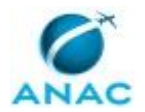

O processo é considerado concluído quando alcança seu evento de fim. O evento de fim descrito para esse processo é: "Demanda Concluída.

A área envolvida na execução deste processo é a GTAS(SFI). Já os grupos envolvidos na execução deste processo são: Gestores (SFI), GTAS - SCDP, GTAS - SCDP (Avaliação), O SFI, SFI - Servidores da SFI, Superior Imediato.

Para que este processo seja executado de forma apropriada, é necessário que o(s) executor(es) possua(m) as seguintes competências: (1) Avalia, de forma criteriosa e atenta, todas as informações constantes do relatório de prestação de contas para registro no SCDP; (2) Cadastra, de forma criteriosa e atenta, o Pedido de Concessão de Diárias e Passagens (PCDP) no Sistema de Concessão de Diárias e Passagens (SCDP); (3) Controla, de forma eficiente e eficaz, disponibilidade e alocação de recursos para o alcance dos objetivos pré-estabelecidos; (4) Emite Guia de Recolhimento da União (GRU), de forma precisa, utilizando as orientações exaradas pela SAF; (5) Verifica, de forma criteriosa, a conformidade do Pedido de Concessão de Diárias e Passagens (PCDP) registrado pelo servidor.

Abaixo se encontra(m) a(s) etapa(s) a ser(em) realizada(s) na execução deste processo e o diagrama do fluxo.

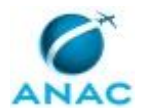

Ö Pronto p<br>cadastra<br>no SCD  $\lim_{n \to \infty}$ ඊ

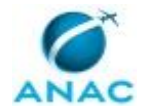

## **01. Autorizar solicitação**

RESPONSÁVEL PELA EXECUÇÃO: Superior Imediato.

DETALHAMENTO: 1 - Faz-se necessário que a chefia imediata autorize esta solicitação antes de seu encaminhamento para a GTAS/SFI.

2 - Após verificação dos dados da demanda, correções e justificativas poderão ser solicitadas por meio do botão "DEVOLVER". O motivo da devolução da demanda deve ser descrito na caixa de texto que abrirá ao clicar no botão.

3 - Clicar em "Concluir etapa" e registrar se o servidor está Autorizado (Sim) ou Não autorizado (Não) a realizar o deslocamento.

4 - Ao final da decisão, surgirá uma caixa de texto para a chefia justificar.

COMPETÊNCIAS:

- Controla, de forma eficiente e eficaz, disponibilidade e alocação de recursos para o alcance dos objetivos pré-estabelecidos.

CONTINUIDADE: caso a resposta para a pergunta "Viagem Autorizada?" seja "sim", deve-se seguir para a etapa "02. Avaliar solicitação (dados e prazo), solicitar correção ou justificativa". Caso a resposta seja "não", esta etapa finaliza o procedimento.

# **02. Avaliar solicitação (dados e prazo), solicitar correção ou justificativa**

RESPONSÁVEL PELA EXECUÇÃO: GTAS - SCDP (Avaliação).

DETALHAMENTO: 1 - Deverá ser verificada a correção dos dados inseridos, a ausência de dado essencial e os prazos para emissão da PCDP.

2 - Após avaliação, a demanda poderá ser devolvida para correção pelo servidor ou para nova consideração da chefia imediata.

3 - Caso não seja identificada nenhuma das hipóteses acima, preencha os dados necessários. Ao clicar sobre o dado, aparecerão instruções para preenchimento.

4- Clicar concluir etapa e realizar a tomada de decisão seguinte a esta atividade, sobre a necessidade de parecer do SFI (Viagem em prazo de Urgência<sup>1</sup>)

1

"INSTRUÇÃO NORMATIVA Nº 113, DE 22 DE FEVEREIRO DE 2017:

Art. 2º, IX - viagem urgente: PCDP encaminhada para emissão do bilhete aéreo fora do prazo necessário para garantir que a reserva dos trechos ocorra com antecedência mínima de 10 (dez) dias da data prevista para o início da viagem;"

5 - Ao fim da decisão, surgirá uma caixa de texto para caso o executante queira justificar a sua decisão.

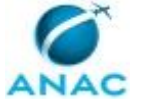

COMPETÊNCIAS:

- Verifica, de forma criteriosa, a conformidade do Pedido de Concessão de Diárias e Passagens (PCDP) registrado pelo servidor.

CONTINUIDADE: caso a resposta para a pergunta "Qual é o resultado da avaliação?" seja "necessita parecer do SFI", deve-se seguir para a etapa "07. Parecer do SFI". Caso a resposta seja "pronto para cadastrado no SCDP", deve-se seguir para a etapa "03. Cadastrar PCDP no SCDP".

# **03. Cadastrar PCDP no SCDP**

RESPONSÁVEL PELA EXECUÇÃO: SCDP.SFI.

DETALHAMENTO: 1- Nesta etapa, a área responsável realizará o cadastro da PCDP no Sistema de Concessão de Diárias e Passagens - SCDP. Após o cadastramento, deverá inserir os seguintes dados na demanda:

Número da PCDP

Quantidade de Diárias

Valor das diárias a serem recebidas

2 - A informação "Valor das Diárias a serem Recebidas" deve ser preenchido com o cálculo fornecido pelo SCDP da soma das diárias ao adicional de deslocamento subtraindo-se o auxílio-alimentação dos dias envolvidos.

3 - Concluir etapa, devolvendo a demanda para o servidor solicitante.

COMPETÊNCIAS:

- Cadastra, de forma criteriosa e atenta, o Pedido de Concessão de Diárias e Passagens (PCDP) no Sistema de Concessão de Diárias e Passagens (SCDP).

SISTEMAS USADOS NESTA ATIVIDADE: Sistema de Concessão de Diárias e Passagens - SCDP. CONTINUIDADE: deve-se seguir para a etapa "04. Aguardar realização/modificação/cancelamento da viagem".

# **04. Aguardar realização/modificação/cancelamento da viagem**

RESPONSÁVEL PELA EXECUÇÃO: SFI - Servidores da SFI.

DETALHAMENTO: 1 - Demanda retorna ao servidor e este aguarda a realização/modificação/cancelamento da missão.

2 - Após o retorno da viagem ou havendo alguma ocorrência de alteração da missão, o servidor concluirá a etapa e responderá a pergunta subsequente "Qual é o resultado da missão?"

Obs.: em caso de cancelamento total ou parcial, o servidor deverá incluir a justificativa no campo "Mensagem de Término", que aparecerá ao clicar no botão "Concluir etapa". Obs2: caso existam documentos que motivem o cancelamento da missão (por exemplo, atestado médico, boletim de ocorrência, etc.), deverão ser inseridos na aba "Anexos".

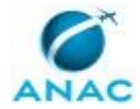

Podendo responder o seguinte: -Não realizada, Necessita de GRU. Esta resposta deverá ser utilizada quando a viagem for totalmente cancelada, fazendo-se

necessários a devolução de todo o valor recebido a título indenizatório para o deslocamento.

-Não realizada, Não necessita de GRU.

Neste caso, não haverá GRU caso o cancelamento total da viagem tenha ocorrido antes do recebimento de diárias pelo servidor ou quando o deslocamento não ensejar pagamento de diárias (exemplo: fiscalização e certificação sem pernoite fora da sede).

-Realizada Parcialmente, Necessita de GRU.

Neste caso, teremos o exemplo de uma missão ter seu período de duração menor que o solicitado previamente, sendo necessário devolução de valores ao erário pelo servidor. O servidor deverá anexar autorização ou justificação do superior imediato para a redução do período da missão. (Utilizar a aba "Anexos" e clicar no botão "Adicionar Anexo" para incluir o documento solicitado).

-Realizada, Não necessita de GRU.

Neste caso, a viagem ocorreu conforme previsto ou ocorreram alterações que implicaram em valores a serem recebidos pelo servidor (por exemplo, prolongamento da viagem), que deverão ser justificadas no relatório da viagem e serão inseridos no SCDP em etapa posterior.

CONTINUIDADE: caso a resposta para a pergunta "Qual é o resultado da missão?" seja "realizada, Não necessita de GRU", deve-se seguir para a etapa "05. Realizar Prestação de Contas". Caso a resposta seja "não realizada, Necessita de GRU", deve-se seguir para a etapa "08. Aprovar cancelamento". Caso a resposta seja "realizada Parcialmente, Necessita de GRU", deve-se seguir para a etapa "08. Aprovar cancelamento". Caso a resposta seja "não realizada, não necessita de GRU", deve-se seguir para a etapa "08. Aprovar cancelamento".

## **05. Realizar Prestação de Contas**

RESPONSÁVEL PELA EXECUÇÃO: SFI - Servidores da SFI.

DETALHAMENTO: 1 - Clique na aba "Dados" e preencha os dados solicitados respeitando as seguintes instruções:

Obs.: ao clicar no nome do dado, aparecerão instruções de preenchimento; e Obs2: ao clicar na caixa retangular cinza, aparecerá o campo para preenchimento do dado.

2- Após inserir todos os dados, clicar na aba "SEI!".

3 - Clicar no botão "Inserir Documento" e responder "Novo" no pop-up que abrirá.

4 - Preencher o campo Especificação, Observação e/ou Interessado, caso julgue necessário (tais informações, caso registradas, constarão no processo SEI! que será aberto);

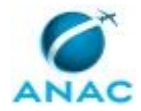

5- Após o preenchimento, clicar em "OK";

6- Na janela que se abre, preencher o campo "Descrição" com o nome completo do servidor;

7- Na parte inferior dessa mesma janela, clicar em "Restaurar Texto Padrão", para que seja preenchido o formulário conforme os dados já informados.

8 - Após certificar a conformidade do preenchimento do formulário, clicar em "OK".

9 - Findo o preenchimento do formulário de prestação de contas, clicar na aba "Assinatura de Documentos".

10 - Clicar no botão "Assinar Documento" e seguir o procedimento para assinar do formulário no SEI!.

11 - Após assinatura do documento, clicar no botão "Concluir Etapa" e clicar em "Sim";

12 - Por fim, no pop-up que questiona sobre o envio do processo, escolher "GTAS/SFI" e prosseguir o envio.

SISTEMAS USADOS NESTA ATIVIDADE: SEI.

DOCUMENTOS E PROCESSOS ADMINISTRATIVOS ELABORADOS NESTA ATIVIDADE:

1. Prestação de Contas de Viagem - SFI

1.1. Relatório de Prestação de Contas (Relatório de Viagem)

CONTINUIDADE: deve-se seguir para a etapa "06. Registrar Prestação de Contas no SCDP".

## **06. Registrar Prestação de Contas no SCDP**

RESPONSÁVEL PELA EXECUÇÃO: SCDP.SFI.

DETALHAMENTO: 1- Os dados, relativos a prestação de contas, deverão ser avaliados para inserção do sistema SCDP.

2- Correções e justificativas poderão ser solicitadas clicando no botão DEVOLVER.

2.1 - Aparecerá uma lista suspensa para que seja escolhida a etapa para qual a demanda será devolvida.

2.2 - Na janela que se abre, deverá ser descrita a razão do retorno da demanda.

3- Após cadastro do relatório e demais anexos no SCDP, clicar em CONCLUIR ETAPA para encerrar processo.

4- Quando iniciada a conclusão da etapa, será questionado sobre a tramitação do processo, responder "Não".

5 - No próximo pop-up que pergunta sobre a manter o processo aberto na unidade, responder "Nenhum".

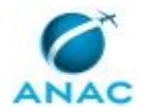

COMPETÊNCIAS:

- Avalia, de forma criteriosa e atenta, todas as informações constantes do relatório de prestação de contas para registro no SCDP.

CONTINUIDADE: esta etapa finaliza o procedimento.

# **07. Parecer do SFI**

RESPONSÁVEL PELA EXECUÇÃO: O Sfi.

DETALHAMENTO: 1- Emitir parecer para continuidade do processo de solicitação de diárias e passagens.

2- Após análise dos dados da demanda, clicar em Concluir etapa e registrar o parecer: Favorável ou Não Favorável.

COMPETÊNCIAS:

- Controla, de forma eficiente e eficaz, disponibilidade e alocação de recursos para o alcance dos objetivos pré-estabelecidos.

CONTINUIDADE: caso a resposta para a pergunta "Qual é o parecer do SFI?" seja "não Favorável", esta etapa finaliza o procedimento. Caso a resposta seja "favorável", deve-se seguir para a etapa "03. Cadastrar PCDP no SCDP".

## **08. Aprovar cancelamento**

RESPONSÁVEL PELA EXECUÇÃO: Gerentes e Gerentes Técnicos da SFI.

DETALHAMENTO: 1 - Nesta etapa, o Gestor responsável pela determinação da missão deverá verificar a justificativa para o cancelamento.

2 - Caso julgue pertinente anexar algum documento, antes de concluir etapa, clique na aba "Anexos" e em "Adicionar Anexo" para inclusão do referido documento.

3 - O cancelamento deverá ser autorizado na janela "Mensagem de Término" que aparecerá ao clicar no botão "Concluir etapa".

CONTINUIDADE: deve-se seguir para a etapa "09. SCDP GRU - Análise".

## **09. SCDP GRU - Análise**

RESPONSÁVEL PELA EXECUÇÃO: SCDP.SFI.

DETALHAMENTO: 1- Nesta etapa, o servidor responsável avaliará a necessidade de emissão de GRU, pela resposta emitida pelo servidor e pelas informações constantes no cadastro da PCDP.

1.1- Caso não seja necessário emissão de GRU, concluir etapa e encaminhar para a etapa "Registrar Cancelamento".

1.2- Caso seja necessário emitir GRU, realizar a emissão nos valores necessários para restituição. Anexando-se o arquivo da GRU no dado "GRU". Após isso, concluir a etapa enviando para o servidor solicitante na etapa "Inserir comprovante de pagamento GRU".

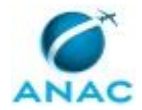

2- Orientações de como emitir a GRU encontram-se na página:

http://intranet.anac.gov.br/administracao\_e\_financas/nova\_saf/prestacao\_contas.html COMPETÊNCIAS:

- Emite Guia de Recolhimento da União (GRU), de forma precisa, utilizando as orientações exaradas pela SAF.

CONTINUIDADE: caso a resposta para a pergunta "Necessita inserir comprovante de pagamento de GRU?" seja "sim, Inserir comprovante", deve-se seguir para a etapa "10. Inserir Comprovante de Pagamento da GRU". Caso a resposta seja "não, encaminhar para o cancelamento", deve-se seguir para a etapa "11. Registrar cancelamento no SCDP".

## **10. Inserir Comprovante de Pagamento da GRU**

RESPONSÁVEL PELA EXECUÇÃO: SFI - Servidores da SFI.

DETALHAMENTO: 1- Insira o comprovante de pagamento da Guia de Recolhimento da União na aba "Dados".

2- Clique em "Concluir etapa" e responda a seguinte pergunta de decisão: "O cancelamento da missão é total ou parcial?"

2.1- Caso seja total, marcar a opção "Total" e a demanda irá para etapa de "Registrar Cancelamento no SCDP".

2.2- Caso seja parcial, marcar a opção "Parcial" e a demanda irá para etapa de "Realizar prestação de contas", a ser executada por você.

CONTINUIDADE: caso a resposta para a pergunta "O cancelamento da missão é total ou parcial?" seja "total", deve-se seguir para a etapa "11. Registrar cancelamento no SCDP". Caso a resposta seja "parcial", deve-se seguir para a etapa "05. Realizar Prestação de Contas".

## **11. Registrar cancelamento no SCDP**

RESPONSÁVEL PELA EXECUÇÃO: SCDP.SFI.

DETALHAMENTO: 1- Seguindo os passos necessários no SCDP, far-se-á o registro das informações de cancelamento no SCDP.

2- Assim como, solicitará ao Gestão SCDP (gestaoscdp@anac.gov.br) que seja providenciado o processo de reembolso dos bilhetes por ventura adquiridos.

CONTINUIDADE: esta etapa finaliza o procedimento.

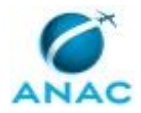

# **6. DISPOSIÇÕES FINAIS**

Em caso de identificação de erros e omissões neste manual pelo executor do processo, a SFI deve ser contatada. Cópias eletrônicas deste manual, do fluxo e dos artefatos usados podem ser encontradas em sistema.